# Guia d'inici ràpid per utilitzar amb l'aplicació Xerox® Intelligent Filer

# **DESCR IPC IÓ**

Xerox® Intelligent Filer és una aplicació de Xerox Gallery App que permet als usuaris extreure dades i classificar documents amb facilitat. Utilitzant una varietat de classificadors i extractors entrenats específicament per a tipus de documents como ara factures, rebuts o extractes bancaris, Intelligent Filer processa els documents escanejats i suggereix un tipus de document en funció del contingut. Després, utilitzant plantilles personalitzades o predefinides, Intelligent Filer suggereix un nom de document i una ubicació (carpeta) en funció de les dades extretes del document, i després el puja al repositori al núvol que hàgiu triat (OneDrive, MS365/SharePoint, Google Drive, DocuShare Go US, o DocuShare Go EU).

Intelligent Filer també admet Xerox Single SignOn (inici de sessió únic), que permet un procés d'inici de sessió ràpid i eficient.

#### **Requisits del dispositiu**

Xerox® Intelligent Filer funciona amb dispositius de les famílies Xerox® AltaLink® i Xerox® VersaLink®. En aquesta guia, la paraula «dispositiu», s'utilitza indistintament com a sinònim d'impressora multi funció i impressora, i són intercanviables.

Tots els dispositius AltaLink® i VersaLink® requereixen el següent:

- Xerox® Extensible Interface Platform® (EIP) ha d'estar habilitada. Els dispositius han de ser compatibles amb EIP 3.7 o versions superiors.
- Els dispositius han de ser compatibles amb l'escaneig.
- La instal·lació de l'aplicació Xerox® ConnectKey® (política d'instal·lació de Weblet) ha d'estar activada.
- Assegureu-vos que el dispositiu té connexió a Internet.

# **Nota:**

Algunes xarxes necessiten un servidor intermediari per comunicar-se amb Internet.

Si el dispositiu té la verificació de certificats SSL activada, assegureu-vos que els certificats de seguretat estan carregats al dispositiu.

De manera predeterminada, els certificats de les solucions Xerox® ja són precarregats a tots els dispositius AltaLink® i VersaLink® habilitats amb la versió de 2016 de Xerox® ConnectKey®Technology.

Per obtenir més informació sobre les configuracions anteriors, consulteu l'Assistència tècnica en línia de Xerox App Gallery a[: https://www.support.xerox.com/es-es/product/xerox-app-gallery](https://www.support.xerox.com/es-es/product/xerox-app-gallery)

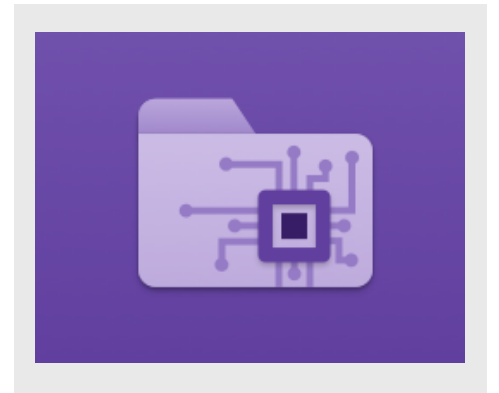

# **IN ST AL·LAC IÓ D 'IN T ELLIG EN T F ILER**

El procediment següent dona per suposat que s'ha creat un compte a Xerox App Gallery. Si no teniu accés a un compte de Xerox App Gallery, consulteu la Guia d'inici ràpid de Xerox App Gallery per obtenir instruccions de creació d'un compte.

Per obtenir instruccions més detallades sobre com afegir un dispositiu o bé afegir o instal·lar aplicacions al compte de Xerox App Gallery, consulteu els enllaços de documentació al final d'aquesta guia.

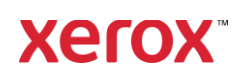

#### **INSTAL·LEU LA GALERIA D'APLICACIONS DES DEL PORTAL WEB DE XEROX APP GALLERY (APLICACIÓ DE PAGAMENT)**

- 1. Visiteu l'URL de Xerox App Gallery: [https://appgallery.services.xerox.com](https://appgallery.services.xerox.com/)
- 2. Seleccioneu Iniciar sessió.
- 3. Introduïu una adreça electrònica i una contrasenya vàlides.
- 4. A la pestanya Dispositius, afegiu una impressora multi funció.
- 5. A la pestanya Totes les aplicacions, seleccioneu l'aplicació que vulgueu.
- 6. Seleccioneu el botó Subscripció.
- 7. Accepteu l'Acord de llicència d'usuari final (EULA) de l'aplicació.
- 8. Seleccioneu Pagament.
- 9. Ompliu la informació de facturació i seleccioneu Fes la comanda.
- 10. Seleccioneu Fet.
- 11. Comproveu si heu rebut la confirmació de compra a la safata d'entrada del correu electrònic.

#### **INSTAL·LEU LA GALERIA D'APLICACIONS DES DEL PORTAL WEB DE XEROX APP GALLERY (APLICACIÓ DE PROBA)**

- 1. Visiteu l'URL de Xerox App Gallery: [https://appgallery.services.xerox.com](https://appgallery.services.xerox.com/)
- 2. Seleccioneu Inicia sessió.
- 3. Introduïu una adreça electrònica i una contrasenya vàlides.
- 4. A la pestanya Dispositius, afegiu una impressora multi funció.
- 5. A la pestanya Totes les aplicacions, seleccioneu l'aplicació que vulgueu.
- 6. Seleccioneu el botó Instal·la.
- 7. En fer clic al botó, s'obre la pantalla d'instal·lació de la prova.
- 8. Seleccioneu els dispositius per als quals voleu provar l'aplicació i, a continuació, seleccioneu Instal·la.

#### **CONFIGURACIÓ DE LES APLICACIONS GALLERY ADQUIRIDES AMB INICI DE SESSIÓ ÚNIC: AQUESTA APLICACIÓ VE INCLOSA AMB XEROX WORKPLACE SUITE**

Important: cal que els administradors de Xerox® Workplace Suite segueixin els procediments que s'indiquen tot seguit. Si no teniu permisos d'administrador de la Xerox Workplace Suite, poseu-vos en contacte amb l'administrador corresponent abans de poder continuar amb els passos de configuració següents com a administrador:

- 1. Obriu Xerox<sup>®</sup> Workplace Suite.
- 2. Feu clic a Configuració.
- 3. Seleccioneu Inici de sessió únic.
- 4. Si l'aplicació que acabeu de comprar apareix a la llista, feu-hi clic i seleccioneu Intercanvia claus.
- 5. Això enviarà una sol·licitud de correu electrònic a Xerox SSO Apps.
- 6. L'administrador de l'aplicació SSO enviarà per correu electrònic a l'administrador de Xerox Workplace Suite la clau necessària.
- 7. L'administrador de Xerox® Workplace Suite introduirà la clau pública de l'aplicació.

SSO quedarà habilitat per a l'aplicació. Els usuaris ja podran optar per utilitzar la funció d'Inici de sessió únic en el seu primer intent d'inici de sessió.

#### **CONFIGURACIÓ DE LES APLICACIONS GALLERY ADOUIRIDES AMB INICI DE SESSIÓ ÚNIC: AQUESTA APLICACIÓ N O EST À IN CLO SA A X ER O X ® WORKPLACE SUITE**

Important: cal que els administradors de Xerox® Workplace Suite segueixin els procediments que s'indiquen tot seguit. Si no teniu permisos d'administrador de la Xerox Workplace Suite, poseu-vos en contacte amb l'administrador corresponent abans de poder continuar amb els passos de configuració següents com a l'administrador:

- 1. Obriu Xerox® Workplace Suite.
- 2. Feu clic a Configuració.
- 3. Seleccioneu Inici de sessió únic.
- 4. Si l'aplicació que acabeu de comprar no apareix a la llista, feu clic a Acció -> Nou.
- 5. Empleneu la descripció, l'editor, l'adreça de correu electrònic de l'editor, l'ID de l'aplicació i la URL de redireccionament. Aquesta informació ha de formar part de la descripció a la pantalla Detalls de l'App Gallery. Si no està disponible, poseu-vos en contacte amb el creador de l'aplicació.
- 6. Seleccioneu Envia.
- 7. Feu clic a l'aplicació i seleccioneu Intercanvia claus.
- 8. Això enviarà una sol·licitud de correu electrònic a Xerox SSO Apps.
- 9. L'administrador de l'aplicació SSO enviarà per correu electrònic a l'administrador de Xerox Workplace Suite la clau necessària.
- 10. L'administrador de la Xerox Workplace Suite

introduirà la clau pública de l'aplicació. SSO quedarà habilitat per a l'aplicació. Els usuaris ja podran optar per utilitzar la funció d'Inici de sessió únic en el seu primer intent d'inici de sessió.

## **CO N F IG UR ACIÓ DE L' A PP G ALLER Y :**

Per poder executar Intelligent Filer amb el vostre dispositiu Xerox®, primer heu de configurar l'aplicació mitjançant les opcions de l'App Gallery. Si instal·leu l'app per primera vegada, us demanarà que indiqueu el repositori al núvol al qual voleu connectar

# l'app (OneDrive, MS365/SharePoint, Google

Drive, DocuShare Go US, o DocuShare Go EU). Si trieu MS365/SharePoint, heu d'introduir el nom del lloc. Per exemple, si l'URL de MS365/SharePoint és:

[https://exemplecompanyia.sharepoint.com/](https://exemplecompanyia.sharepoint.com/Documents/JohnDoe) [Documents/JohnDoe](https://exemplecompanyia.sharepoint.com/Documents/JohnDoe), heu d'indicar

Documents o Documents/JohnDoe com

a lloc, depenent del nivell del lloc que voleu configurar per a l'app. No cal que indiqueu el nom de l'amfitrió.

Si trieu OneDrive, Google Drive o DocuShare Go, no cal que indiqueu el lloc.

Després d'emplenar els camps, podreu instal·lar l'app.

Si mai voleu canviar el repositori al núvol o el lloc de MS365/SharePoint, simplement inicieu sessió a App Gallery, localitzeu Intelligent Filer i feu-hi clic; després, premeu el botó Configura al costat de la icona de l'aplicació.

Nota: si feu canvis en la configuració d'App Gallery, haureu de reinstal·lar l'app als dispositius. Si teniu cap pregunta sobre els camps de configuració d'App Gallery, consulteu el lloc d'assistència al client de l'aplicació per obtenir més informació. Hi ha un enllaç al final d'aquesta guia.

#### **CONFIGURACIÓ DEL TIPUS DE DOCUMENT:**

Actualment, Intelligent Filer admet els tipus de documents següents: Factures, Rebuts, Albarans d'entrega, Acords, Extractes bancaris, Correspondència i Altres. Cada tipus de document inclou una plantilla preconfigurada predeterminada per a la ubicació de la carpeta i el nom del document.

El nom predeterminat del document és el que defineix l'estructura del nom del document, que pot incloure paraules o caràcters estàtics, a més de variables que s'emplenaran automàticament amb valors clau extrets dels documents escanejats.

La ubicació predeterminada de la carpeta defineix el lloc del repositori al núvol on s'emmagatzemarà el fitxer. Tant el nom com la ubicació predeterminats són únics per a cada tipus de document.

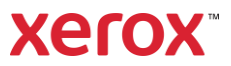

Si voleu personalitzar el nom i la ubicació predeterminats:

- 1. A la pantalla d'inici del dispositiu Xerox, obriu Intelligent Filer.
- 2. Quan l'aplicació s'obri, veureu la declaració de privadesa de Xerox. Si l'accepteu, accedireu a la pàgina d'inici de sessió, basada en el repositori al núvol que hàgiu configurat per a l'app.
- 3. Introduïu les vostres credencials i inicieu sessió.
- 4. Un cop iniciada la sessió, es mostrarà la pantalla d'Escaneig. Desplaceu-vos fins al final de la pantalla i seleccioneu Configuració.

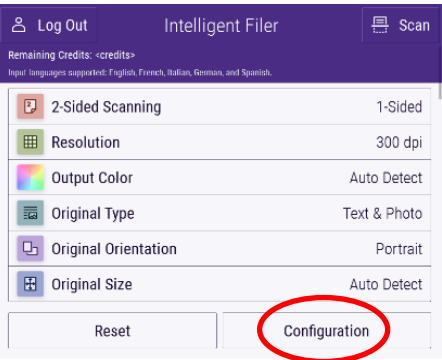

5. Es mostrarà la pantalla de Configuració i una llista del tipus de documents compatibles. Per defecte, tots estan activats.

> Nota: Si desactiveu un tipus de document, no el veureu a la llista de suggeriments quan completeu l'escaneig.

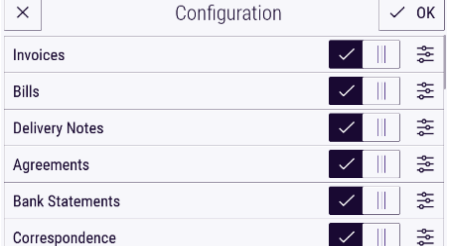

- 6. Per personalitzar el tipus de document, seleccioneu el botó Configuració a la dreta del commutador.
- 7. La pantalla de configuració del tipus de document apareixerà amb els camps de nom i ubicació de carpeta predeterminats.
- 8. Per editar el nom predeterminat, simplement feu clic al camp de text del nom. Si voleu afegir-hi variables, seleccioneu el botó Variable, a la dreta,

per mostrar la llista de variables disponibles per a un tipus de document concret. Les variables que afegiu seran marcadors de posició fins que completeu l'escaneig.

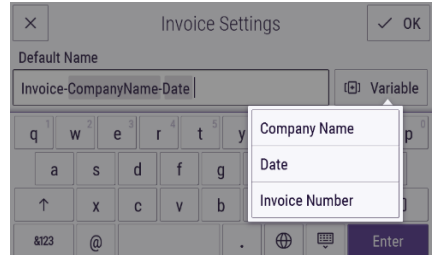

- 9. Per modificar la ubicació predeterminada, seleccioneu el botó Canvia per explorar la llista de carpetes.
- 10. Per actualitzar i establir el nom i la ubicació predeterminats, seleccioneu Accepta.

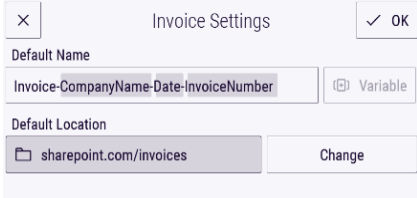

### **COM ESCANEJAR I DESAR UN DOCUMENT**

- 1. A la pantalla d'inici del dispositiu Xerox, obriu Intelligent Filer.
- 2. Quan l'aplicació s'obri, veureu la declaració de privadesa de Xerox. Si l'accepteu, accedireu a la pàgina d'inici de sessió, basada en el repositori al núvol que hàgiu configurat per a l'app.
- 3. Introduïu les vostres credencials i inicieu sessió.
- 4. Un cop iniciada la sessió, es mostrarà la pantalla d'Escaneig.
- 5. Si voleu modificar la configuració del tipus de document, consulteu l'apartat anterior, Configuració del tipus de document.
- 6. Ajusteu els paràmetres de l'escàner i col·loqueu el document a l'alimentador o a la safata.
- 7. Seleccioneu Escaneja.
- 8. Intelligent Filer escanejarà i processarà el document.
- 9. Després, l'app us suggerirà un tipus de document. Si voleu canviar el tipus de

document, simplement seleccioneu-ne un altre de la llista. O seleccioneu Seqüent. Nota: Si l'app no pot suggerir cap tipus de document a partir del document

escanejat, veureu la llista de tipus de documents per triar.

- 10. Després, l'app us suggerirà una carpeta de destinació en funció de la carpeta predeterminada a la configuració. Nota: Si l'app no pot suggerir cap carpeta de destinació, o no teniu accés a la carpeta suggerida, us demanarà que trieu una carpeta.
- 11. Ara podeu seleccionar una carpeta diferent o crear-ne una de nova.
- 12. Seleccioneu Sequent.
- 13. Ara apareixerà la pantalla de Nom del document i el suggeriment d'un nom en funció del nom de document predeterminat establert a la configuració.
- 14. Ara és quan s'implementen les variables establertes per al nom predeterminat del tipus de document amb la data del document escanejat. Si l'app no troba el valor d'una variable, la deixa en blanc.
- 15. Podeu modificar el nom seleccionant el camp de text. Si esteu d'acord amb el tipus de document, el nom i la ubicació, seleccioneu Fet per pujar el document al repositori al núvol.
- 16. Un cop pujat el document, podeu escanejar-ne un altre del mateix tipus i a la mateixa carpeta o bé podeu tancar el flux de treball.

# **ASSIST ÈN CIA T ÈCN ICA**

Base de coneixement de Xerox App Gallery [https://www.support.xerox.com/support/xerox](https://www.support.xerox.com/support/xerox-app-gallery/support/eses.html)[app-gallery/support/enus.html](https://www.support.xerox.com/support/xerox-app-gallery/support/eses.html) Documentació sobre la Xerox App Gallery [https://www.support.xerox.com/support/xerox](https://www.support.xerox.com/support/xerox-app-gallery/documentation/eses.html)[app-gallery/documentation/enus.html](https://www.support.xerox.com/support/xerox-app-gallery/documentation/eses.html) Lloc web d'assistència als clients [https://intelligentfiler.support.xerox.com](https://intelligentfiler.support.xerox.com/)

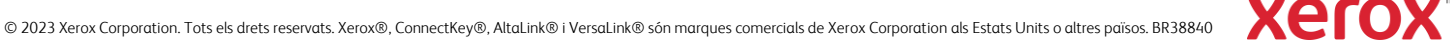